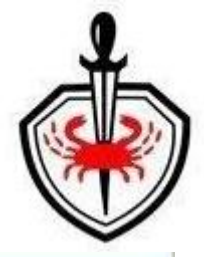

## **RAJIV GANDHI CANCER INSTITUTE & RESEARCH CENTER**

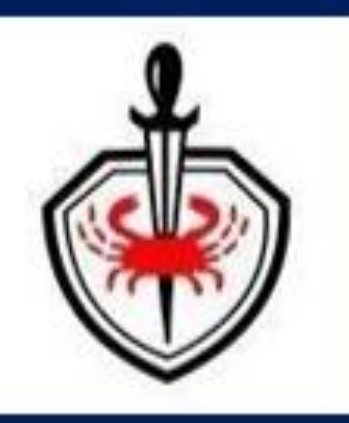

Ī

## **Patient Mobile App**

# **RGCI CARE**

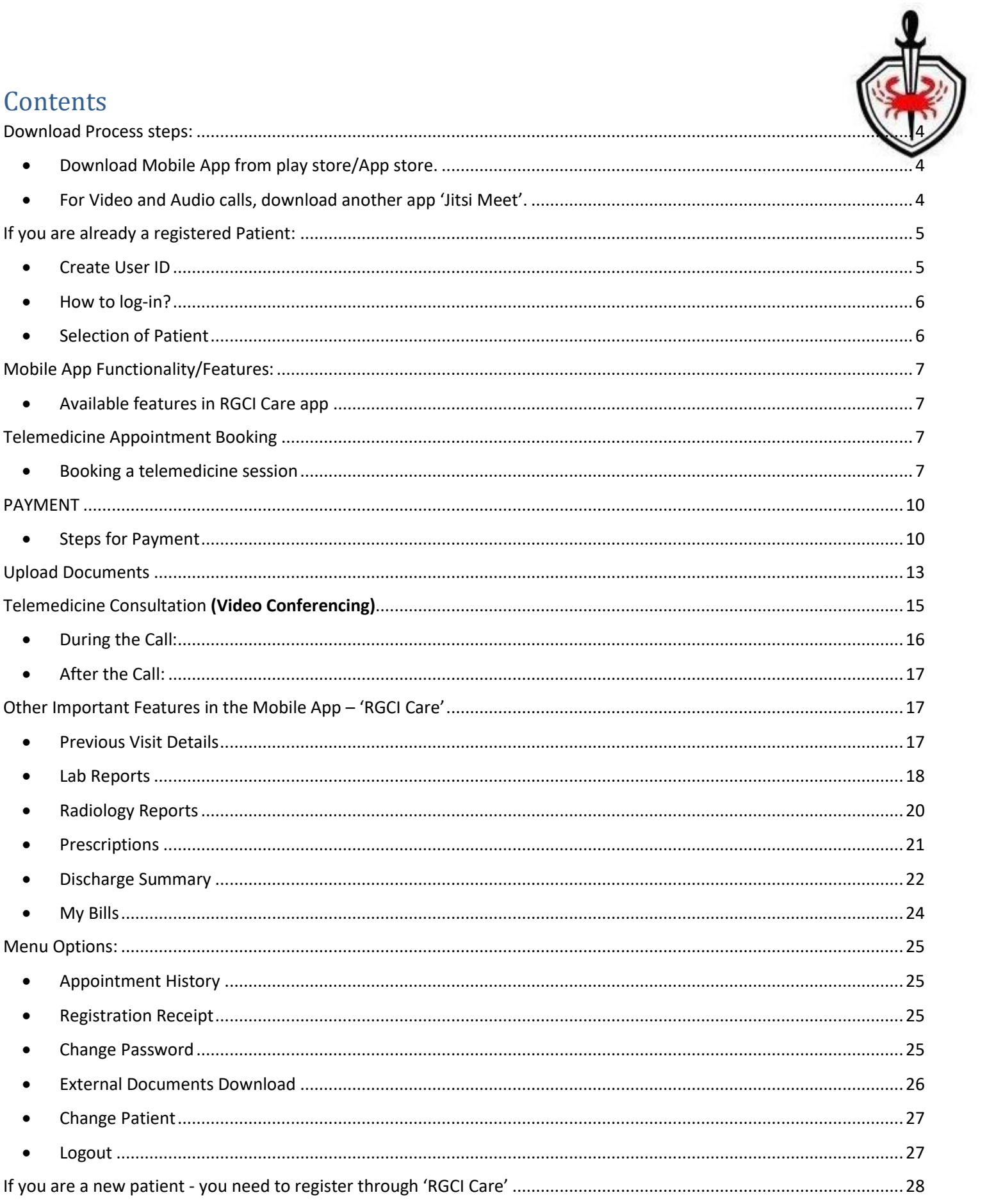

 $\bullet$ 

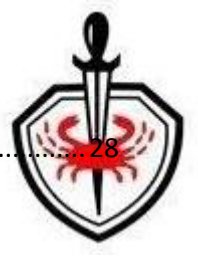

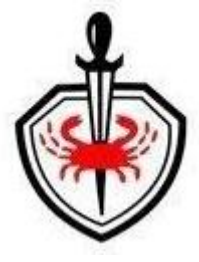

## <span id="page-3-1"></span><span id="page-3-0"></span>Download Process steps:

• Download Mobile App from Play store/ App Store (Application is available on both Android & IOS).

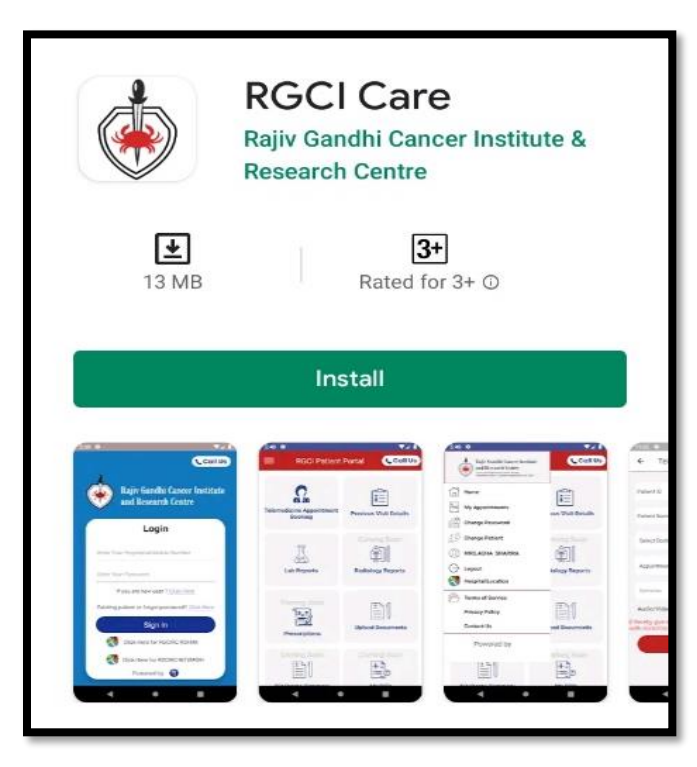

<span id="page-3-2"></span>• For Video and Audio calls, download another app 'Jitsi Meet'.

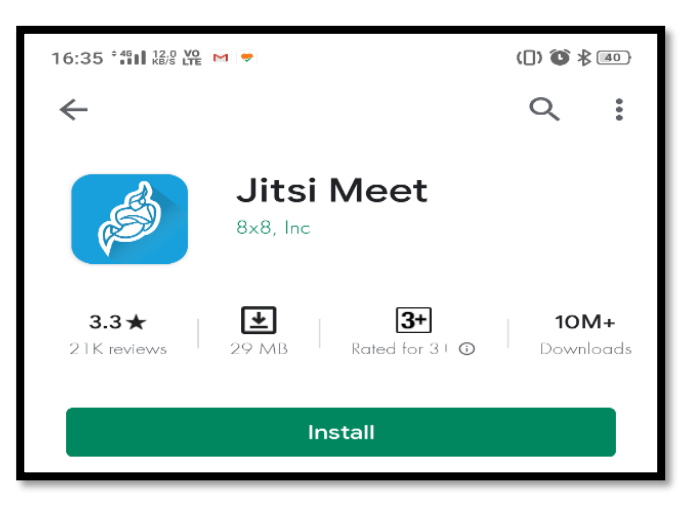

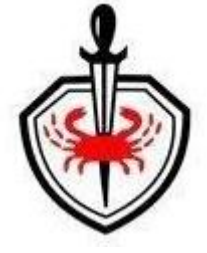

- <span id="page-4-1"></span><span id="page-4-0"></span>• Create User ID
	- o Click on mobile App. The following screen will be displayed.

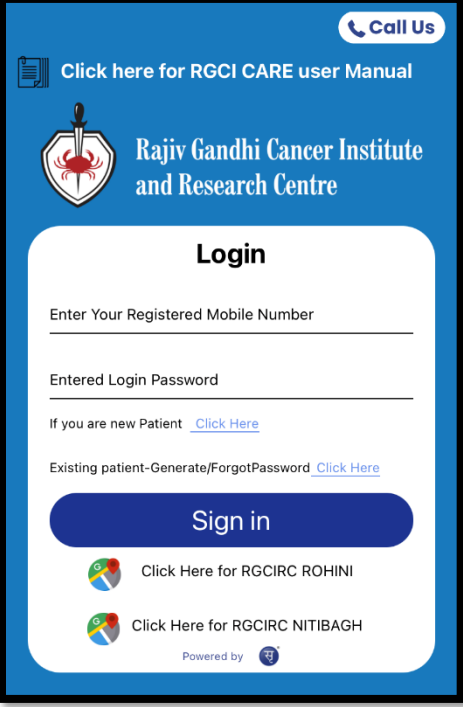

o Click next to 'Existing patient –Generate/ Forget password'. You will the following screen:

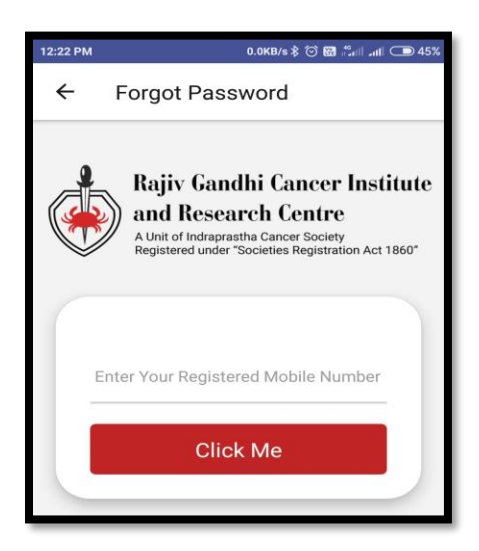

- o Enter mobile number (given at the time of registration) to create new password. Click on 'Click Me'.
- o You will receive the SMS on your registered mobile number for login details.

## <span id="page-5-0"></span>• How to log-in?

- o Open the App
- o Login page appears.

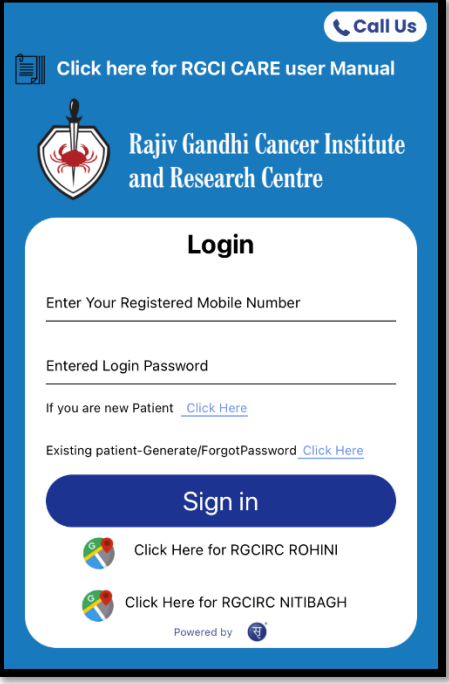

o Enter mobile number and password as received on your registered mobile number.

#### • Selection of Patient

<span id="page-5-1"></span>There is a possibility to have one contact number registered against multiple family persons. App will list all registered patients against the login contact number wherein user has to select the patient for whom services are required.

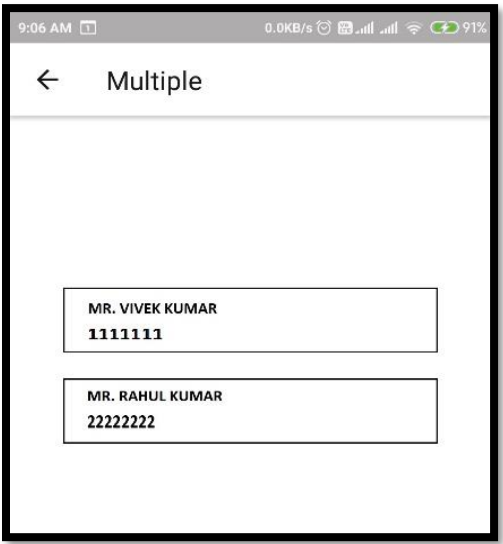

## <span id="page-6-0"></span>Mobile App Functionality/Features:

- <span id="page-6-1"></span>• Available features in RGCI Care app
	- o Telemedicine Appointment Booking
	- o My Appointments
	- o Lab Reports
	- o Radiology Reports
	- o Prescriptions
	- o Upload Documents
	- o Previous Visit Details
	- o Discharge Summary
	- o My Bills

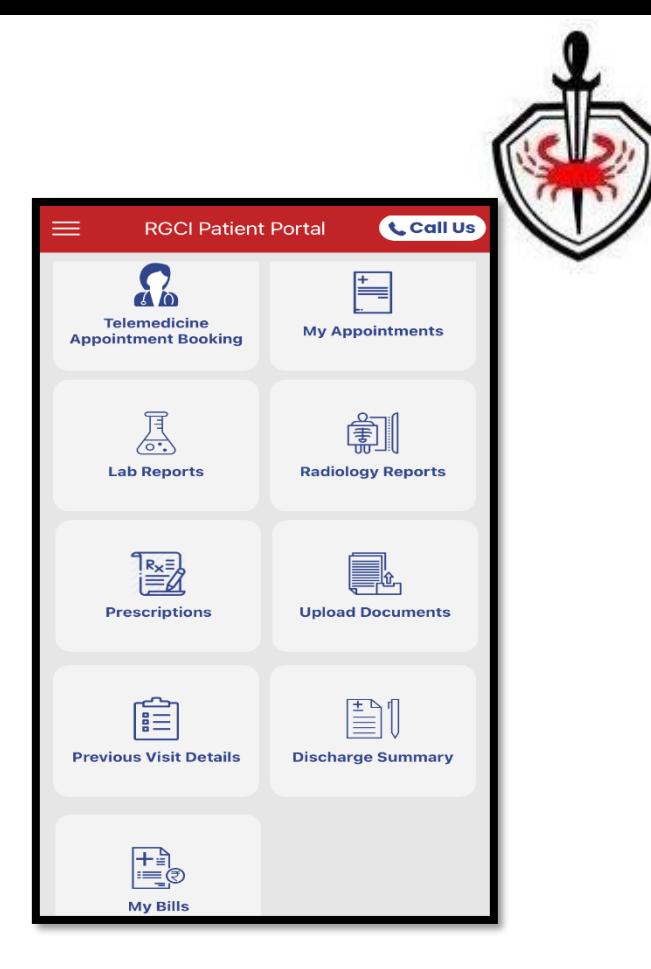

## <span id="page-6-3"></span><span id="page-6-2"></span>Telemedicine Appointment Booking

- Booking a telemedicine session
- o Click on 'Telemedicine Appointment Booking'. Select a location (Rohini or Niti Bagh) and accordingly App will show the list of Doctors.

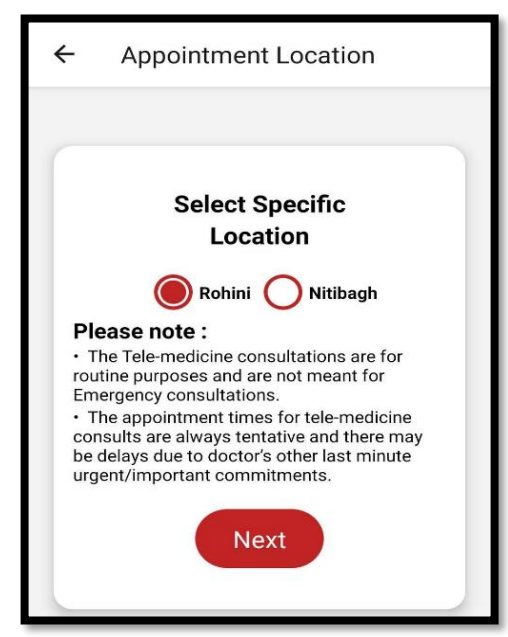

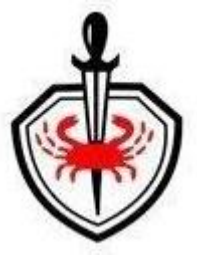

o Patient id and name will appear on the screen.

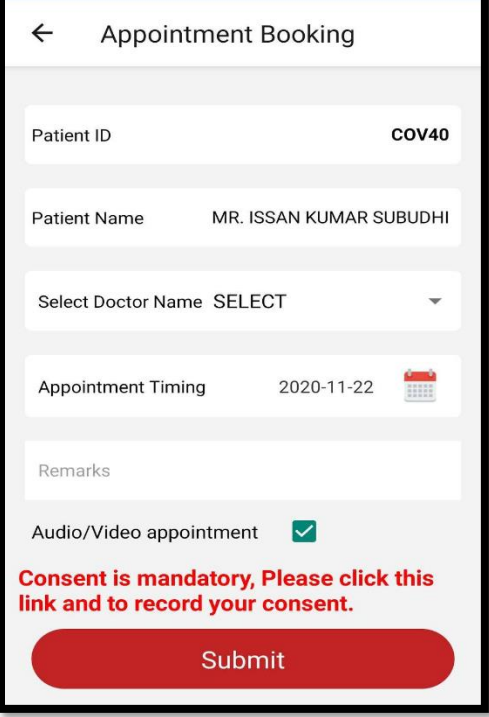

- o Select the doctor from the list of doctors, choose a date when you want to consult our Doctor
- o Any Remarks/Notes can be written in remark box.
- o Check Consent check box for Audio/Video appointment (it is mandatory to receive your consent).

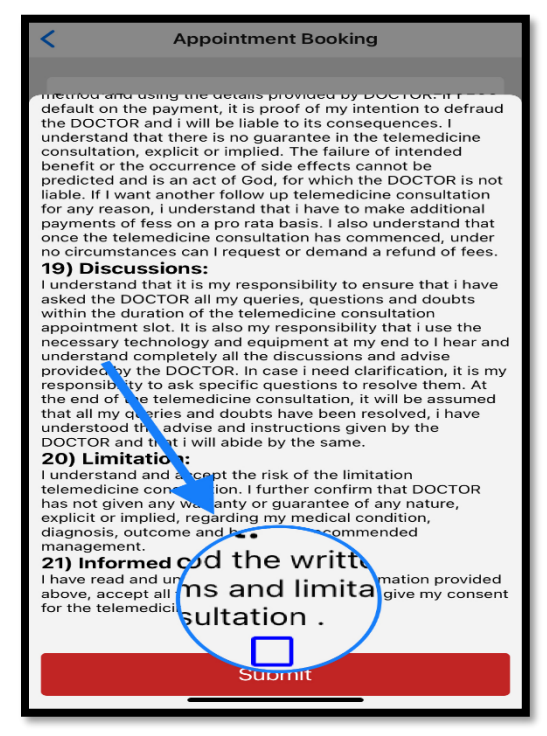

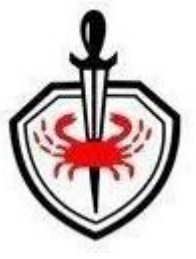

o Post that click Consent your record for & Click on 'Submit' Button.

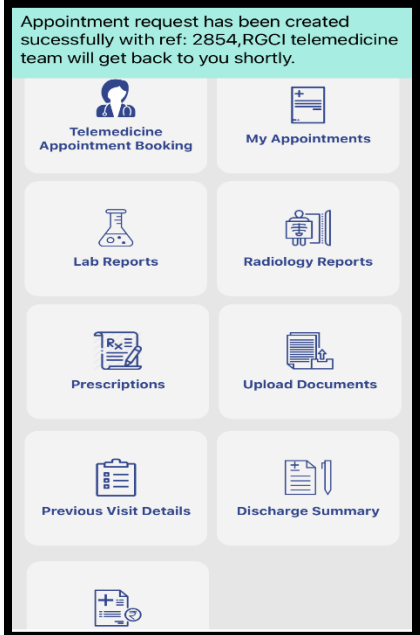

o Appointment Request confirmation message will be displayed on your mobile screen:

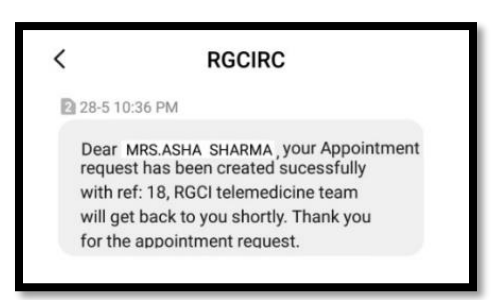

- o Now check your SMS. Appointment request receipt message will be sent to patient on registered Mobile number via SMS.
- o Our telemedicine coordinators will check the availability of concerned doctor and block a slot for your scheduled call with the doctor in our system. Post this confirmation, Patient will receive confirmation via SMS requesting for Payment of the consultation fee.

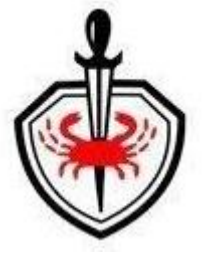

Hello DEEPAK, Your appt is confirmed on 01/06/2020, time b/w 14:50 -14:59 with Dr. Ullas Batra / Parveen Jain / Mansi Sharma . Please make the consultation payment from RGCI Care App. Go to my appointment to proceed further.

## <span id="page-9-0"></span>PAYMENT

- <span id="page-9-1"></span>• Steps for Payment
- o You need to go back to App at this stage. Open 'RGCI Care' App and login. You will see following menu:

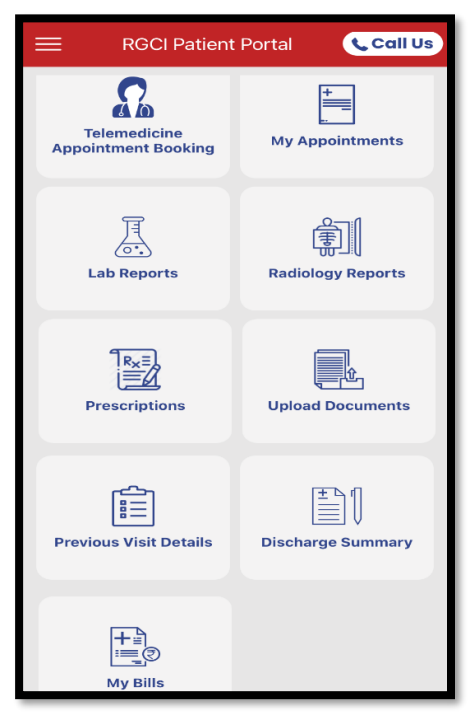

o Click on 'My appointments'. You will see the following screen:

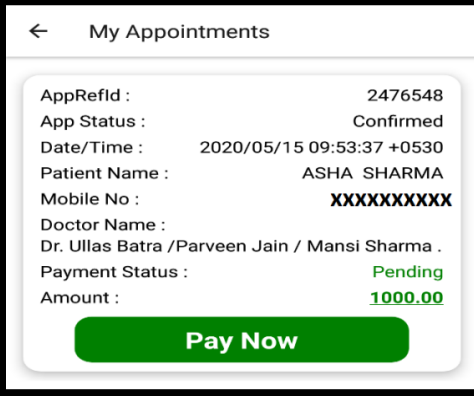

o Click on 'Pay Now'.

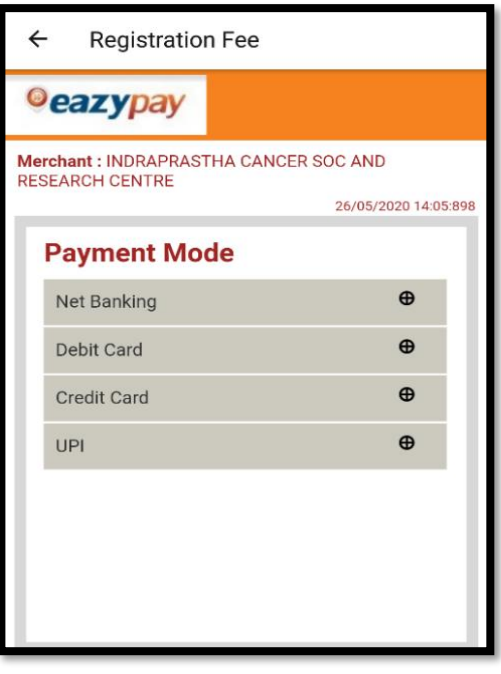

o Select Payment Mode. The following screen will appear:

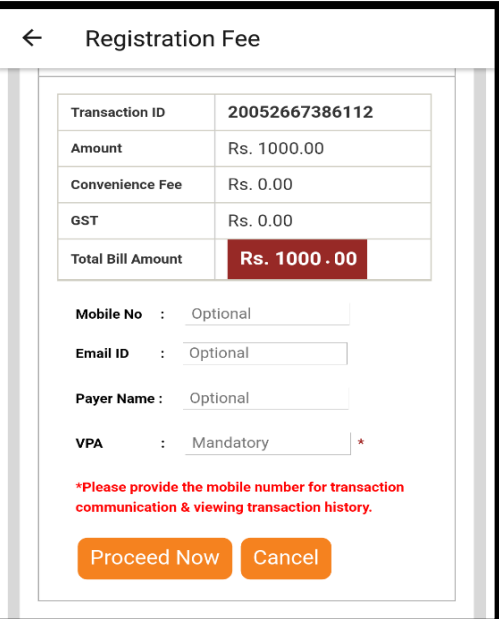

o Details like Mobile no, Email Id & Payer's name are optional.Click on 'Proceed Now' for making payment

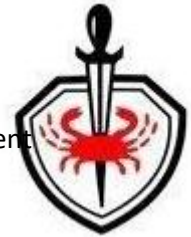

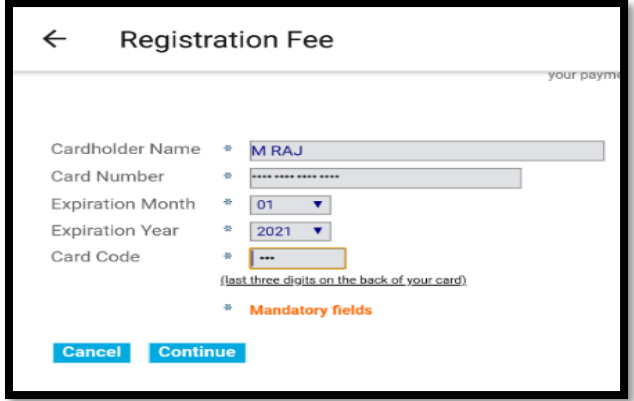

o Enter card details or other required details based on payment mode selected. Click on 'continue' to receive OTP.

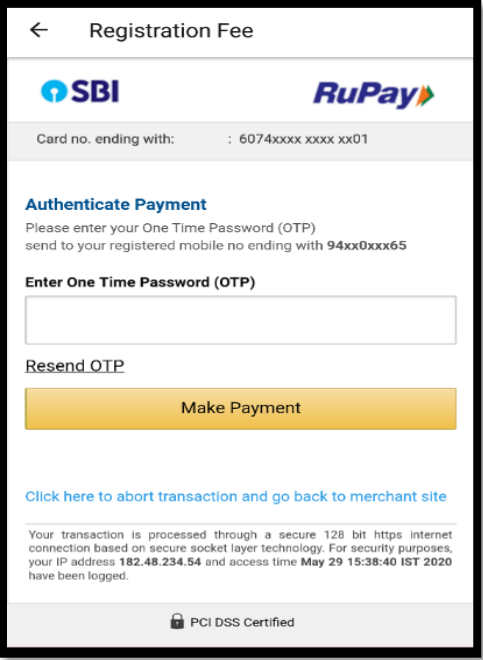

- o Patient will receive OTP on the registered mobile number.
- o Enter the OTP and click on 'Make Payment' button.
- o Video Call link will get activated post payment. On the date and time of appointment, login on the App and go to 'My Appointments'. See how the video call link appears below:

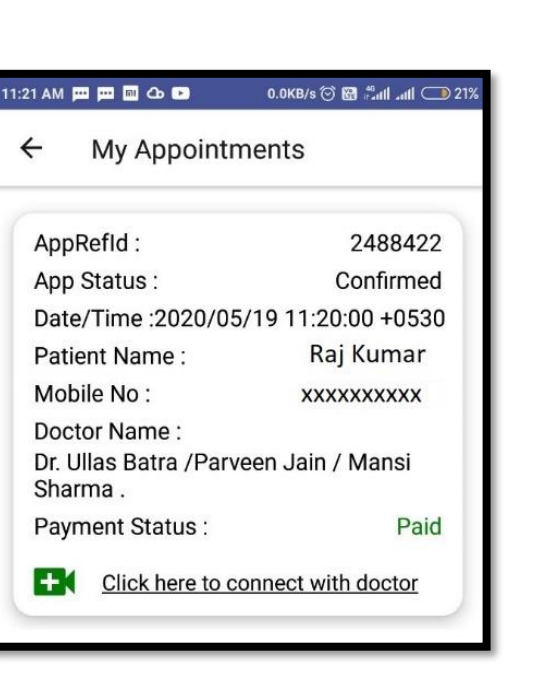

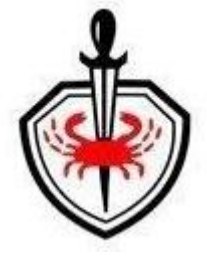

## <span id="page-12-0"></span>Upload Documents

Before having a call with doctor, you may be required to provide necessary details (e.g. any previous test reports, diagnosis, any previous prescriptions etc.). You can upload and share any of these documents through the App. Our doctor will study these documents before or during the call to have complete details related to your health and problems.

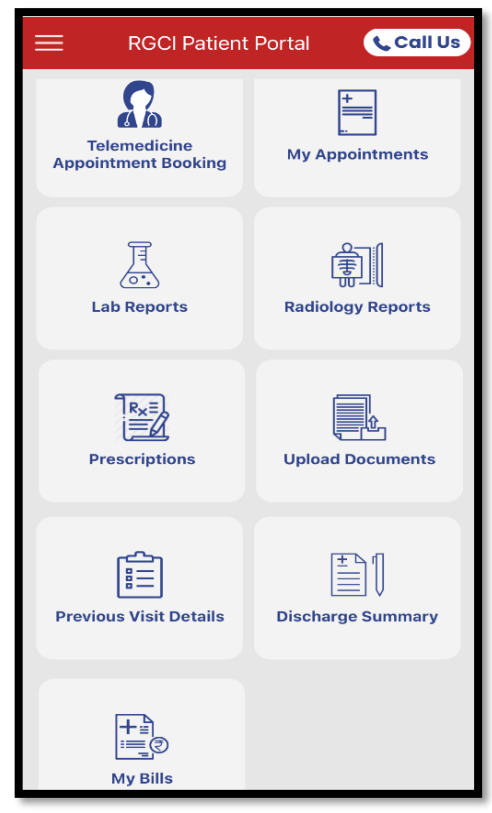

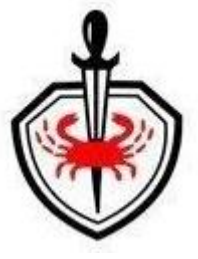

o Click on upload document

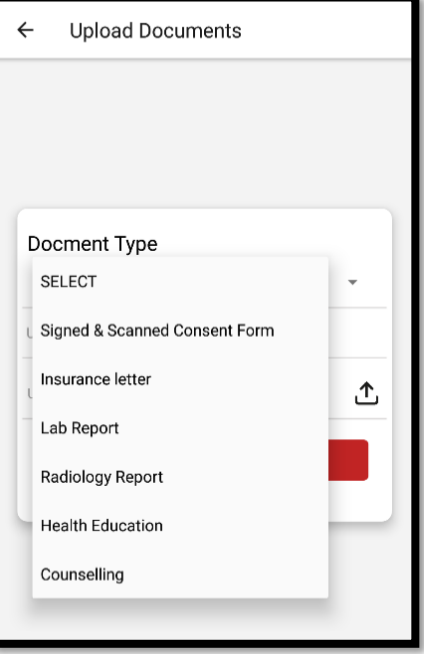

o Select the document type.

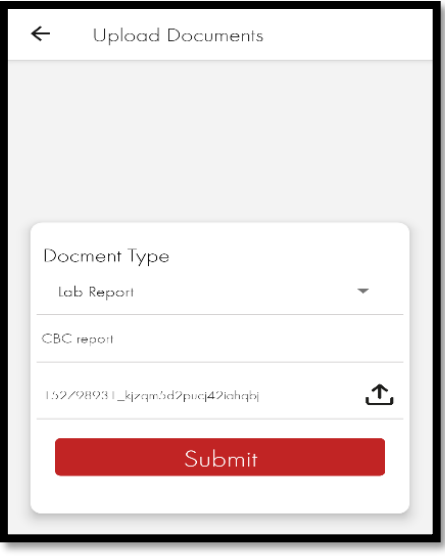

- o Write the document name i.e. CBC report.
- o Browse and select the document to upload (JPEG or PDF file).
- o Click on Submit.
- o Now you are ready for the telemedicine consultation.

## <span id="page-14-0"></span>Telemedicine Consultation **(Video Conferencing)**

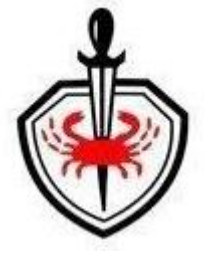

o On the scheduled date, at scheduled time, go to 'my appointment'.

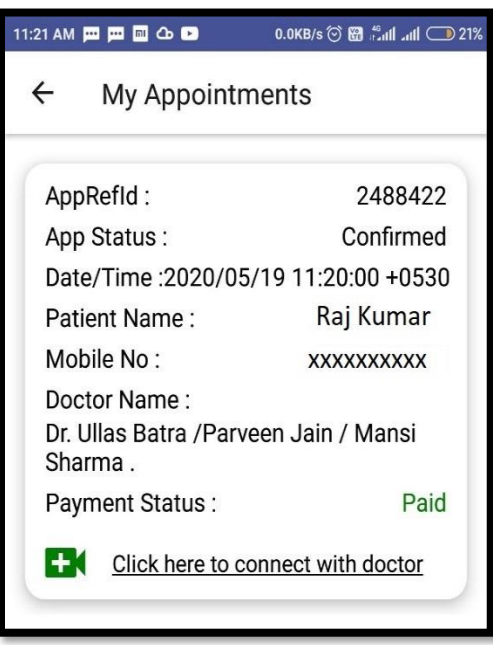

o Click on Video call link 'Click here to connect with doctor'. You will see the following screen (this is videoconferencing App).

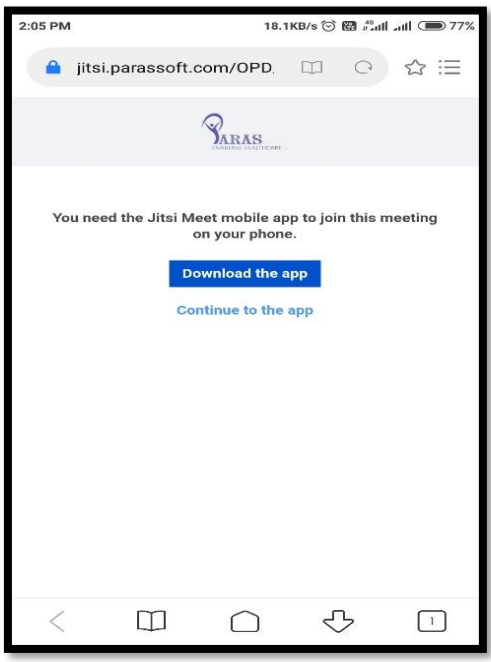

- o If not already downloaded, click on 'Download the app', otherwise go to 'Continue to the app'
- o If you have clicked on 'Download the app', it will redirect you to 'play store' to download the 'Jitsi Meet' app.

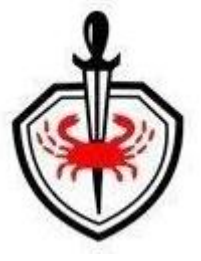

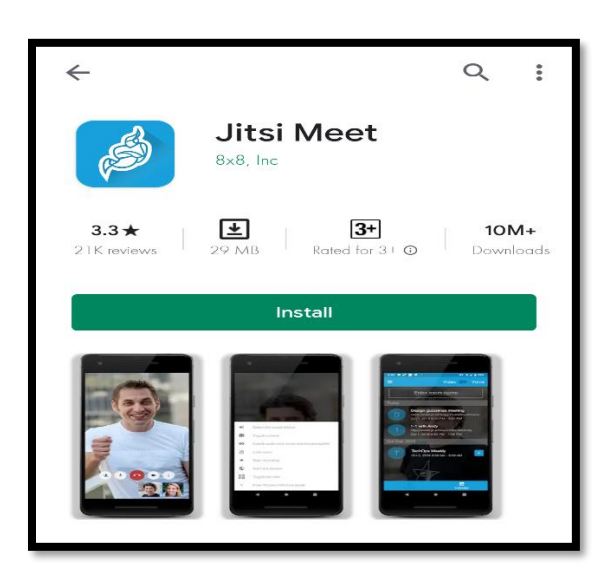

- o After installation, it will automatically start the video call.
- o If already installed, please click on 'Continue to the app' to connect to video call.

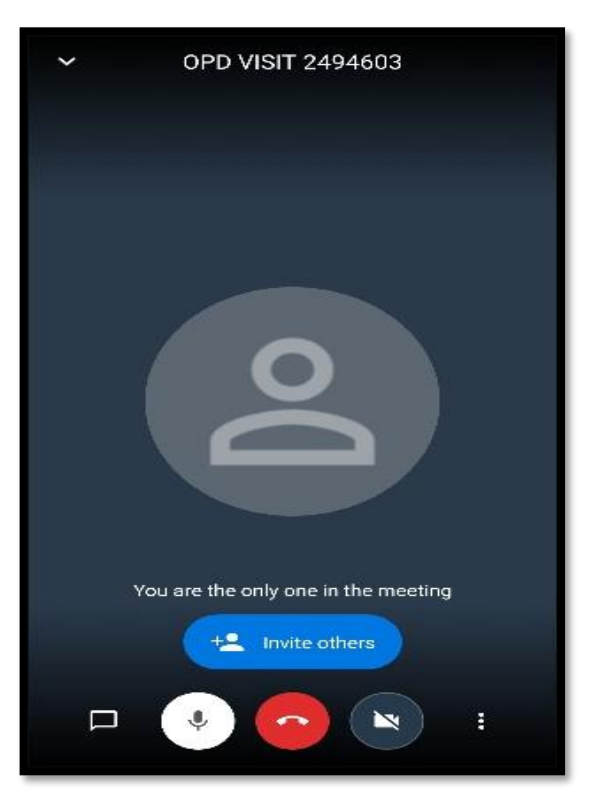

#### <span id="page-15-0"></span>• During the Call:

- o You will see your doctor face-to-face on the video
- o Answer the questions as clearly as possible. It is good to be ready with your list of questions so that you can make best use of your face-time with doctor. The doctor will write the prescription either online on the computer system or will write off-line on the file.

## <span id="page-16-0"></span>• After the Call:

o Go to the main menu of the App

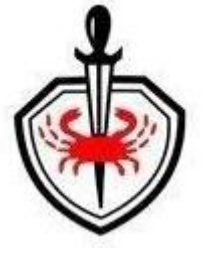

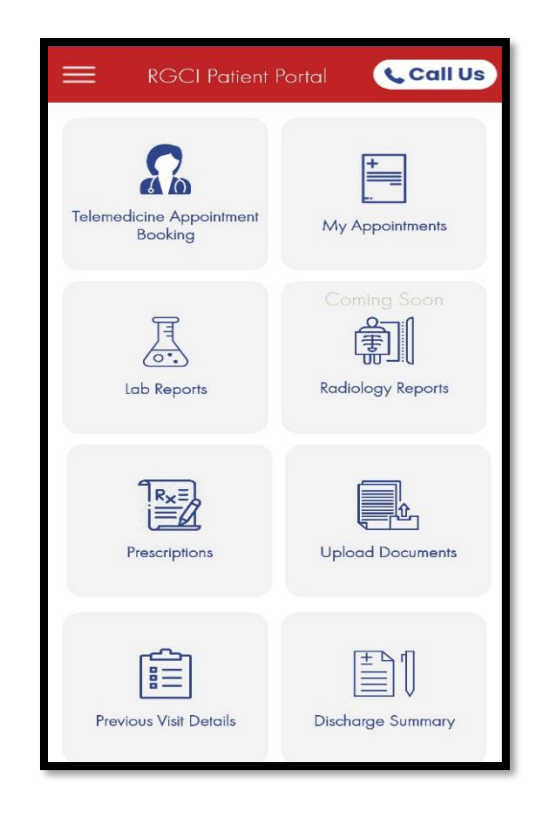

o Click on 'Prescriptions'. You will find current and any previous prescriptions here. You can download and print this prescription for further use. If the doctor has written the prescription on the paper file, you will receive a scanned copy on your registered e-mail.

## <span id="page-16-1"></span>Other Important Features in the Mobile App – 'RGCI Care'

- <span id="page-16-2"></span>• Previous Visit Details
	- o Patient can view the previous visit details (this list will include in-person visits and telemedicine sessions).

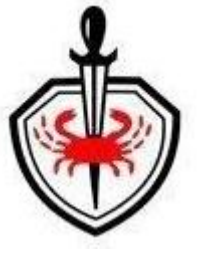

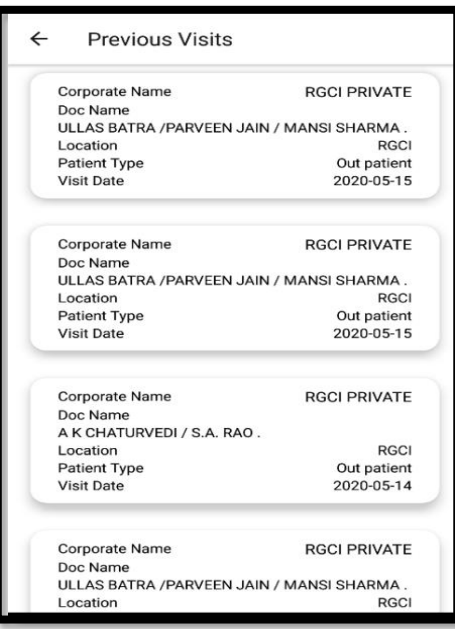

### <span id="page-17-0"></span>• Lab Reports

o View the date wise Lab reports.

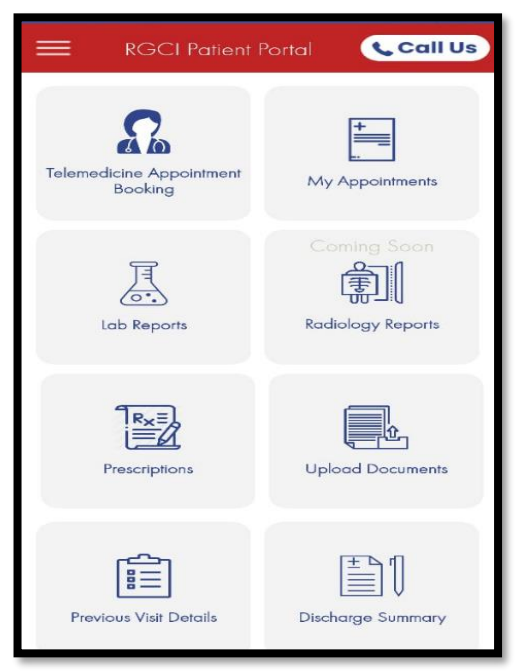

o Click on 'Lab Reports'.

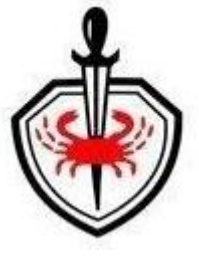

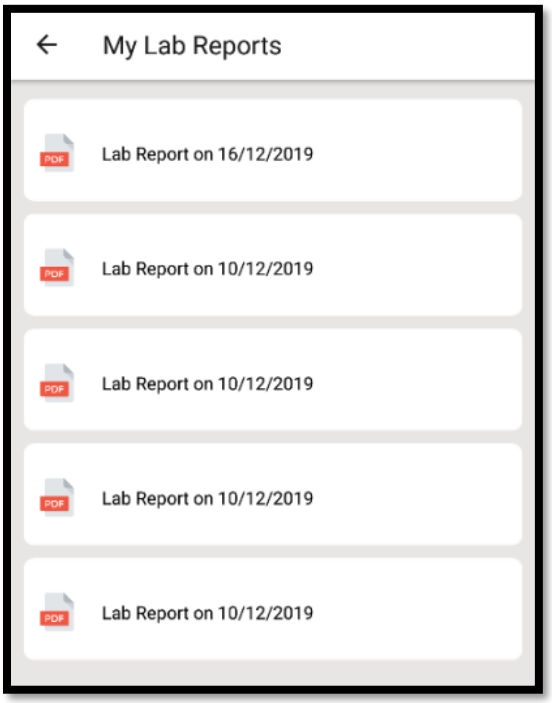

- o It will list all your previous Lab reports.
- o Click on report you wish to view or download.

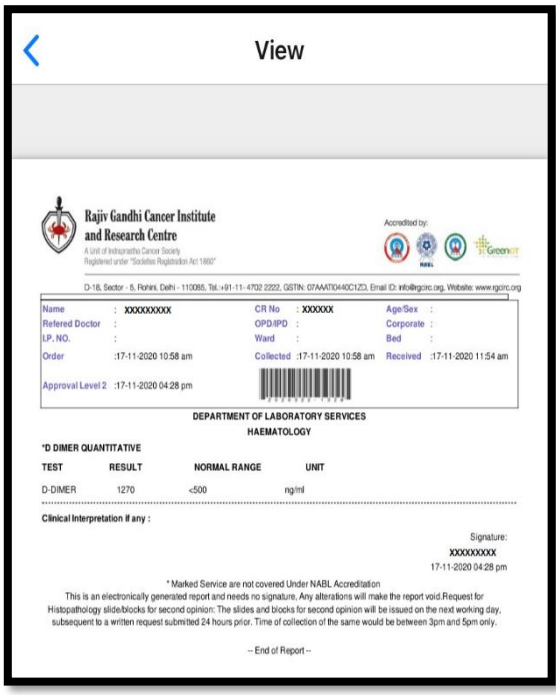

o View the report or download the report by clicking 'DOWNLOAD HERE'.

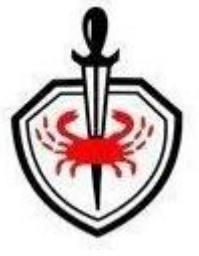

## <span id="page-19-0"></span>• Radiology Reports

o View the date wise Radiology reports.

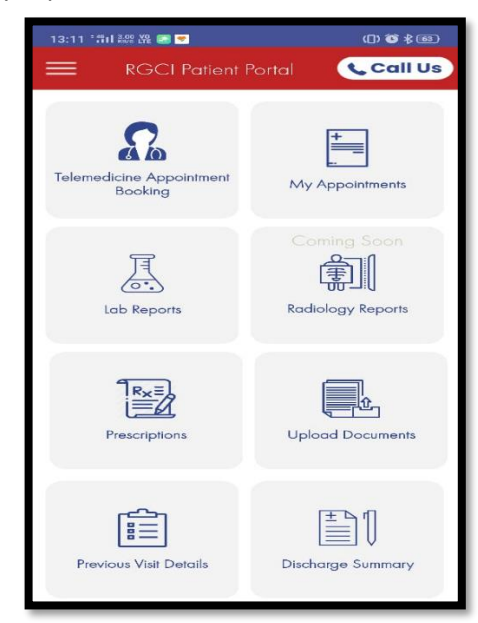

o Click on 'Radiology Reports'.

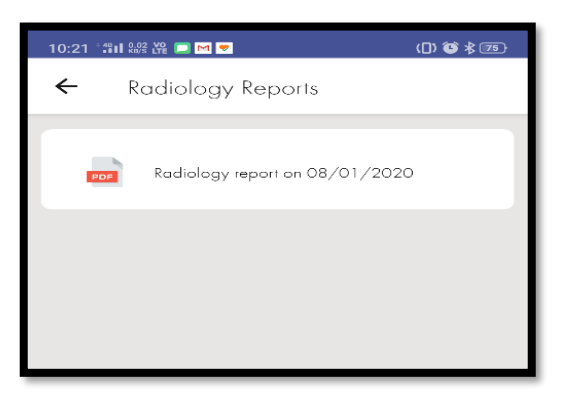

- o It will list all your previous Radiology reports.
- o Click on report you want to view or download.

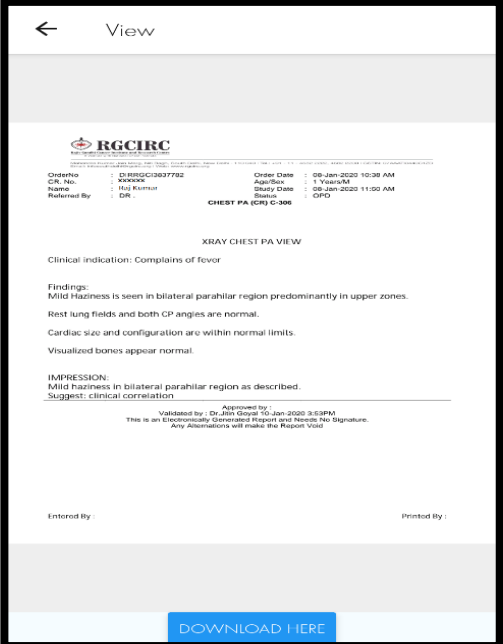

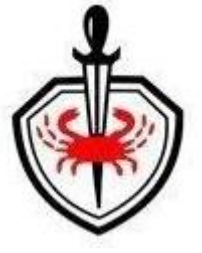

o View the report or download the report by clicking 'DOWNLOAD HERE'.

#### <span id="page-20-0"></span>• Prescriptions

o View the date wise previous prescription.

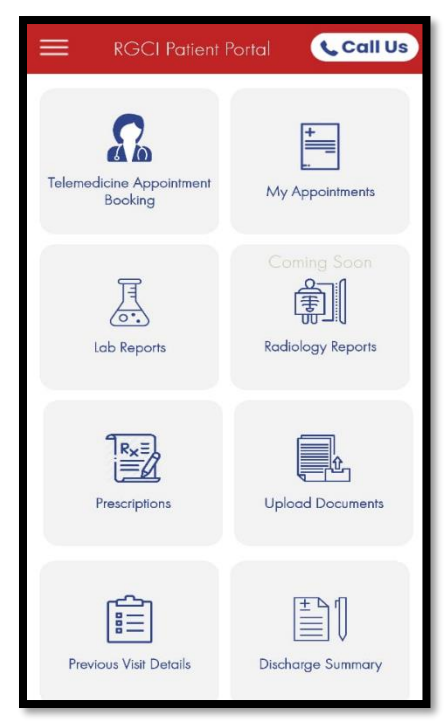

o Click on 'Prescriptions'.

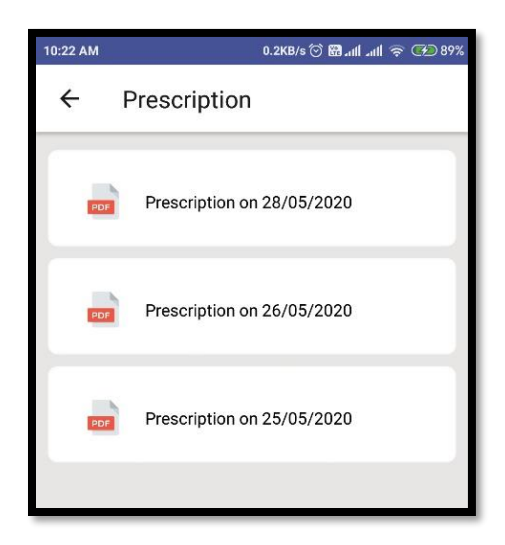

- o It will list all your previous Prescriptions.
- o Click on prescription you desire to view.

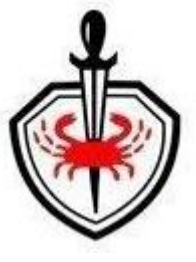

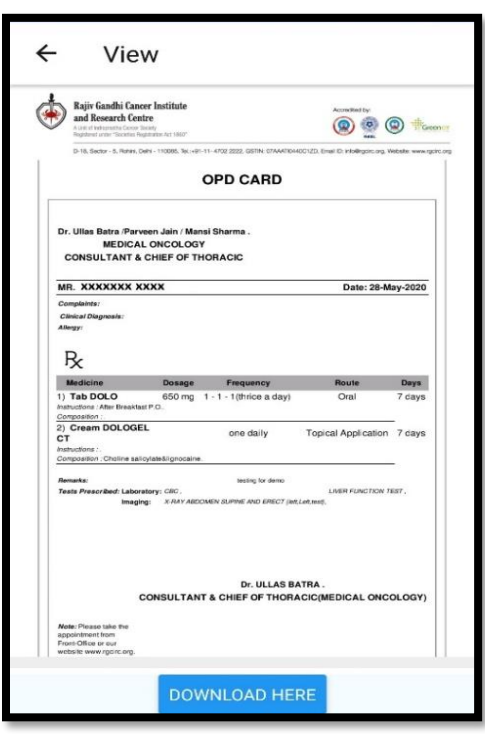

- o View the prescription or download the prescription by clicking 'DOWNLOAD HERE'.
- <span id="page-21-0"></span>• Discharge Summary

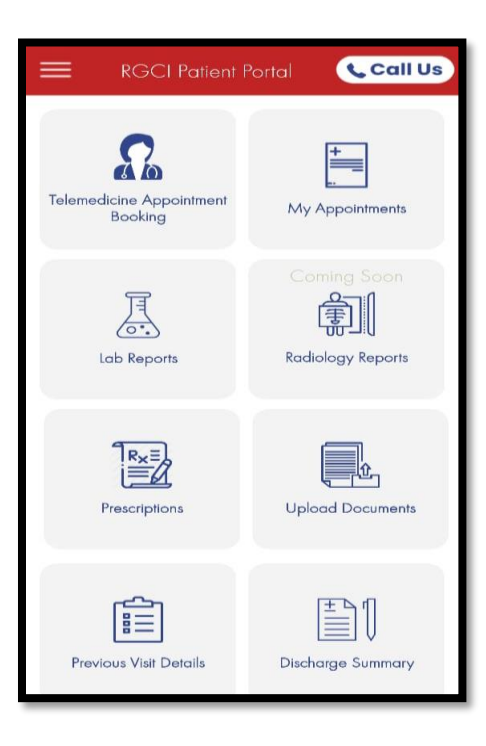

o Click on Discharge Summary to view the previous discharge summary report.

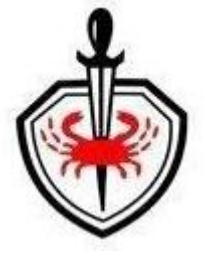

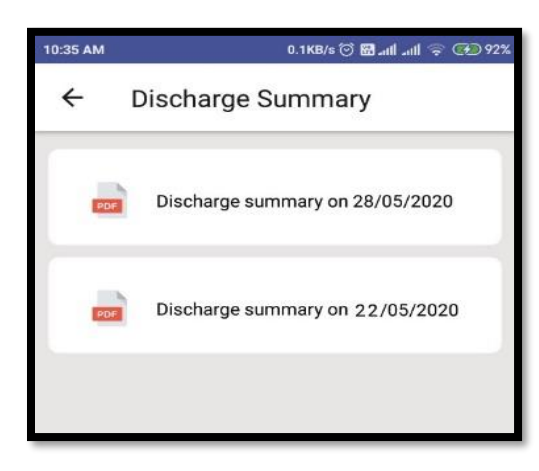

- o It will list all your previous discharge summary reports.
- o Click on report you wish to view or download.

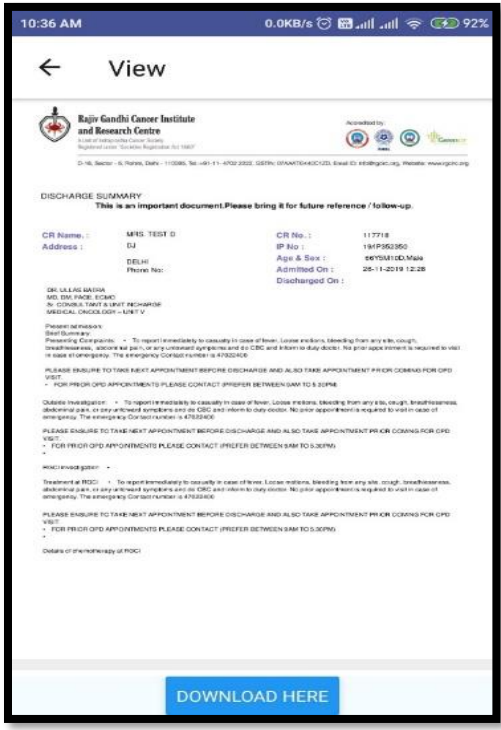

o View the report or download the report by clicking 'DOWNLOAD HERE'.

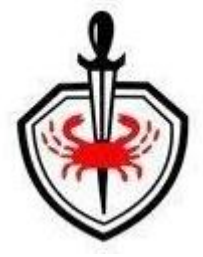

## <span id="page-23-0"></span>• My Bills

o Click on G**enerate** to generate the bill and wait for 3-4 minutes till the pdf generates.

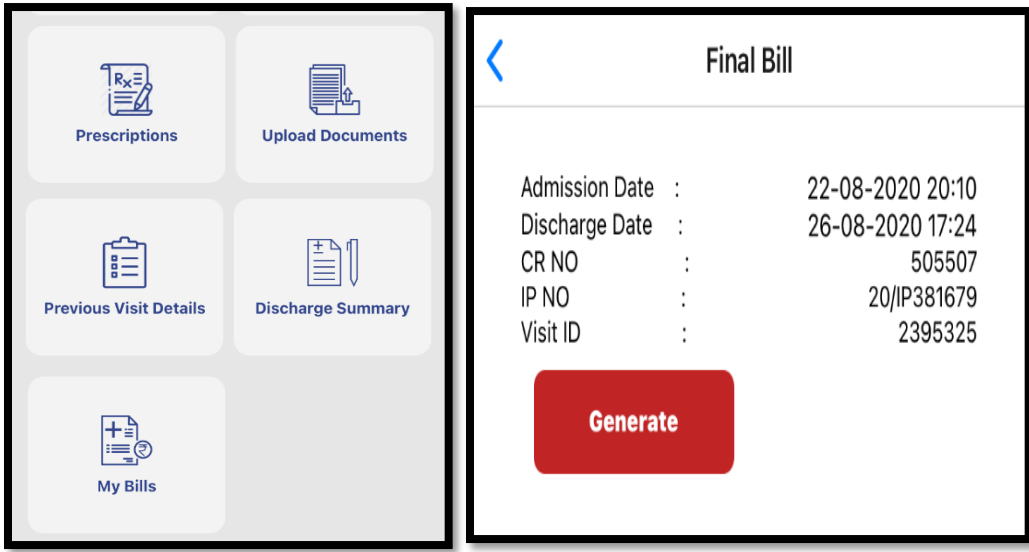

o Screen will direct to home page displaying a message and after 3-4 minutes again visit My Bills to Access **Provisional bill** (Not Finalized Bill).

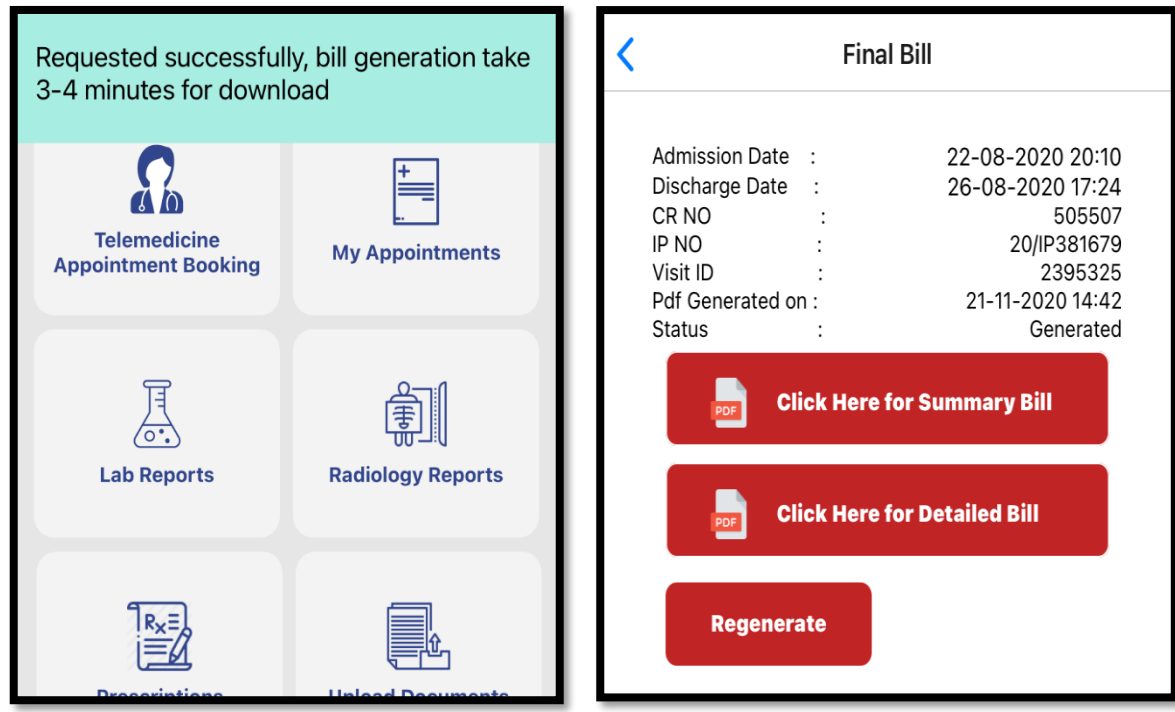

o Patients can view their last bill (Summary & Detailed both).

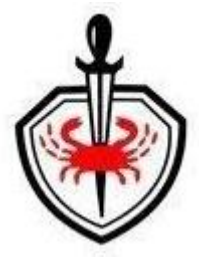

## <span id="page-24-0"></span>Menu Options:

Following are the other mobile App Features

- Appointment History
- Registration Receipt
- Report Uploaded Document (Registration)
- Change Password
- External Documents Download
- Change patient
- Logout
- Hospital Location
- Terms of services
- Privacy policy
- Contact us

, Call Us l Research Cer  $\widehat{\ln}$  Home  $\left| \begin{matrix} \boxed{1} \\ \end{matrix} \right|$  Appointments History ents  $\boxed{\Xi}$  Registration Receipt  $\downarrow\downarrow$  Report Uploaded Document (Registration Change Password ڪي External documents download .<br>ports  $\hat{\mathbb{A}}^{\mathfrak{B}}$  Change Patient  $\textcircled{1}$  MS. SIMRAN JOSHI G Logout Hospital Location nents  $\overline{\mathbb{P}}$  Terms of Service  $\boxed{\circ}$  Privacy Policy  $\left(\overline{\mathbb{Q}}\right)$  Contact Us <u>mary</u> Powered by @

#### <span id="page-24-1"></span>• Appointment History

o Patient can view the previous appointment list and download the payment receipts.

#### <span id="page-24-2"></span>• Registration Receipt

- o Patient can view & download their registration receipt.
- <span id="page-24-3"></span>• Change Password
	- o Click on change password menu option to change the password.
	- o User should change the default password on first login.

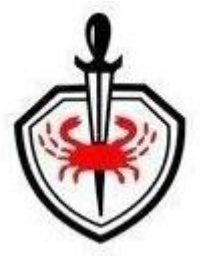

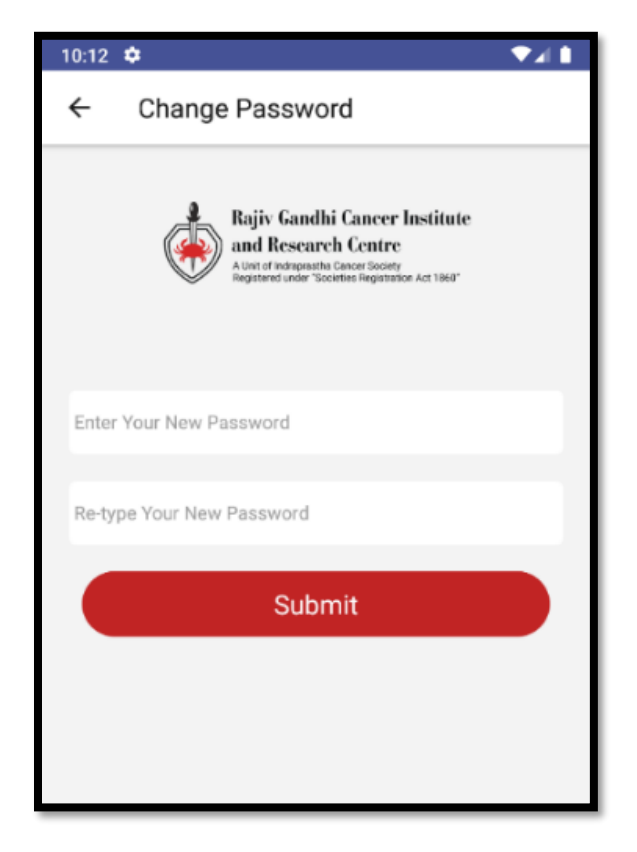

o Enter new password and re-type the password then click on submit button.

#### <span id="page-25-0"></span>• External Documents Download

o Patient can view & download the documents that they had uploaded for doctor's reference.

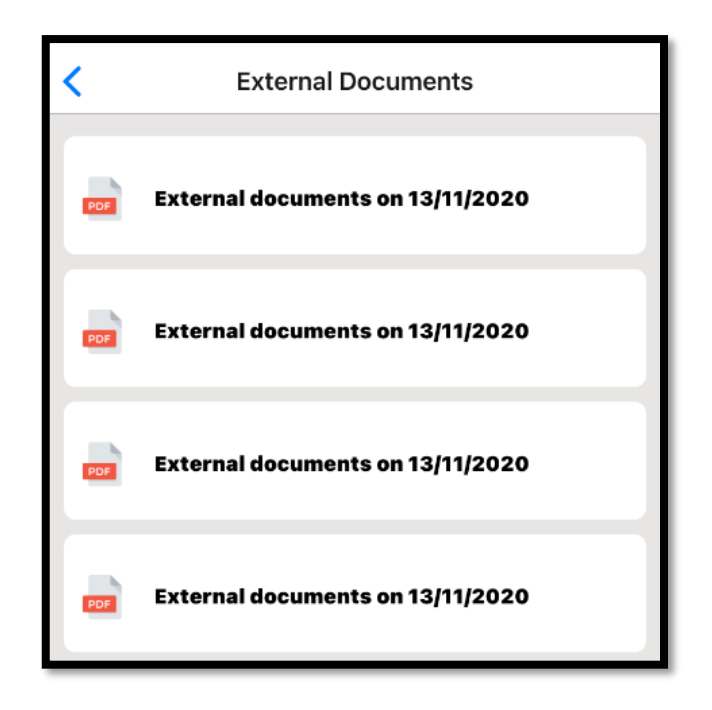

#### <span id="page-26-0"></span>• Change Patient

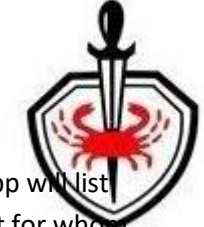

o There is possibility to have one contact number registered against multiple family persons. App v all registered patients against the login contact number wherein user has to select the patient for who services are required.

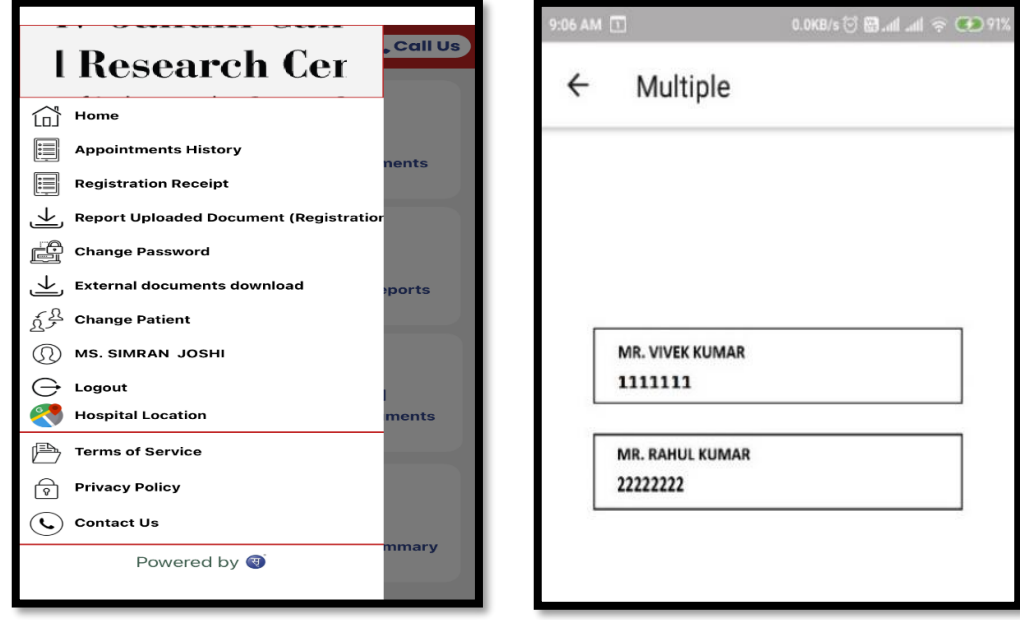

#### <span id="page-26-1"></span>• Logout

• Click on logout menu option to logout the application.

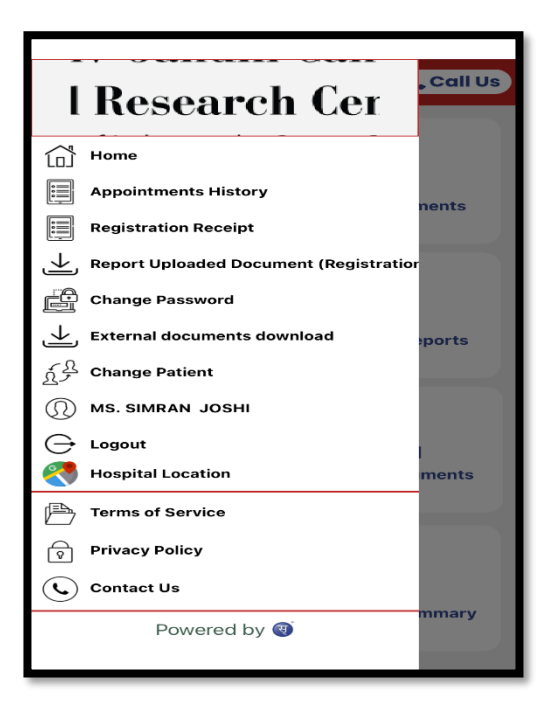

## <span id="page-27-0"></span>If you are a new patient - you need to register through 'RGCI Care'

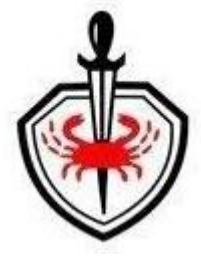

- <span id="page-27-1"></span>• Registration process for New User
	- o Open the 'RGCI Care' app

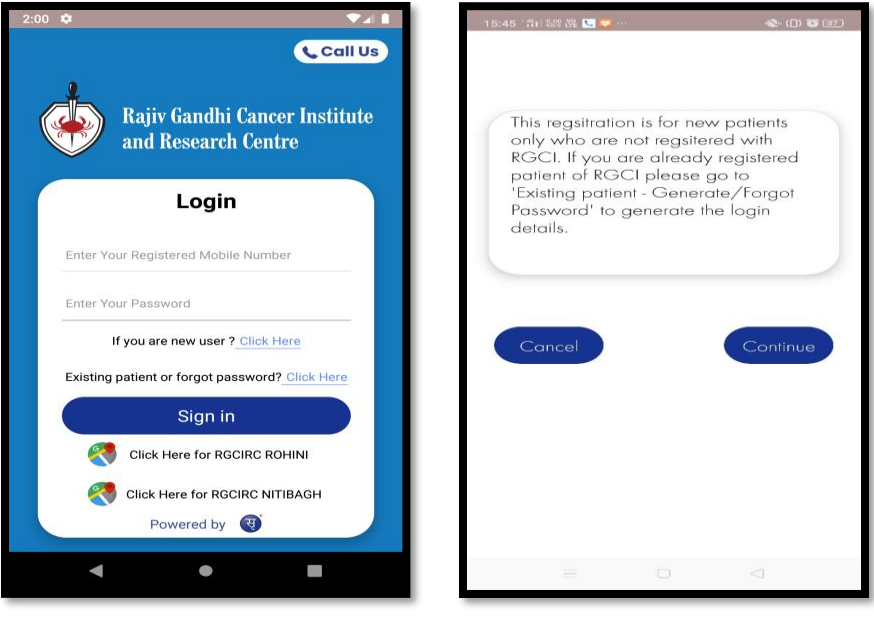

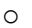

- o In login page click on 'If you are new user' link to proceed.
- o Click on continue to proceed ahead.

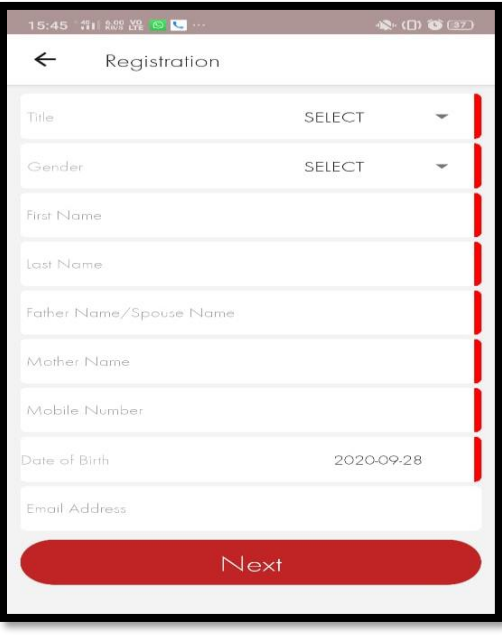

- o Fill all the preliminary details.
- o Click on 'NEXT' to provide the further details

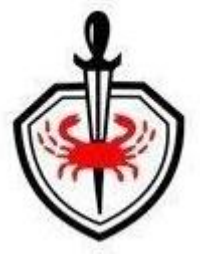

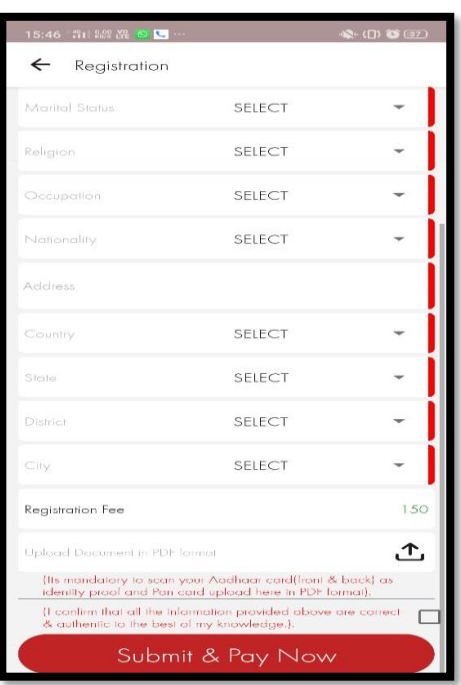

- Fill all the details and upload the required documents for registration purpose (Scan and create **single PDF** in case of multiple documents).
- Click on Submit & Pay Now.

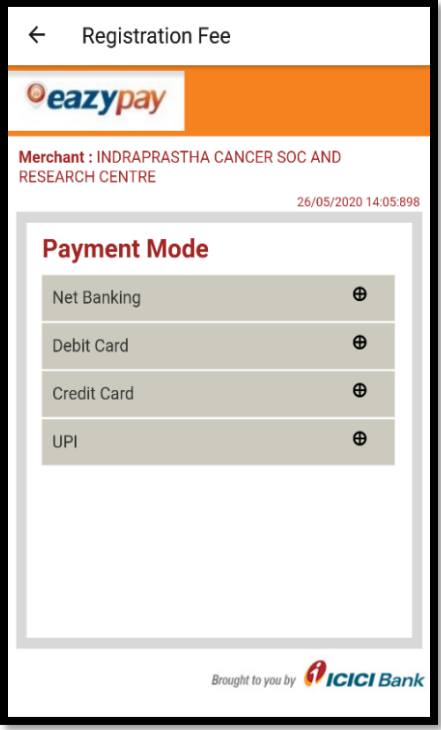

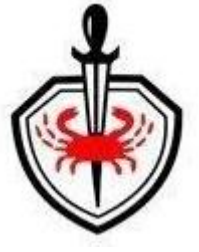

o Select Payment Mode. The following screen will appear:

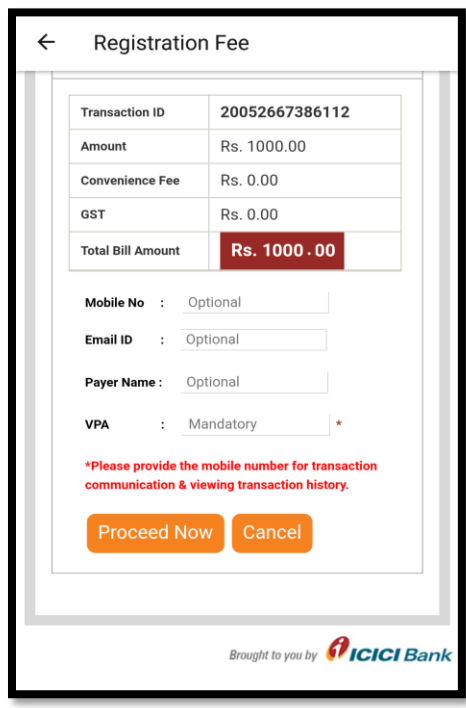

o Details like Mobile no, Email Id & Payer's name are optional. Click on 'Proceed Now' for making payment

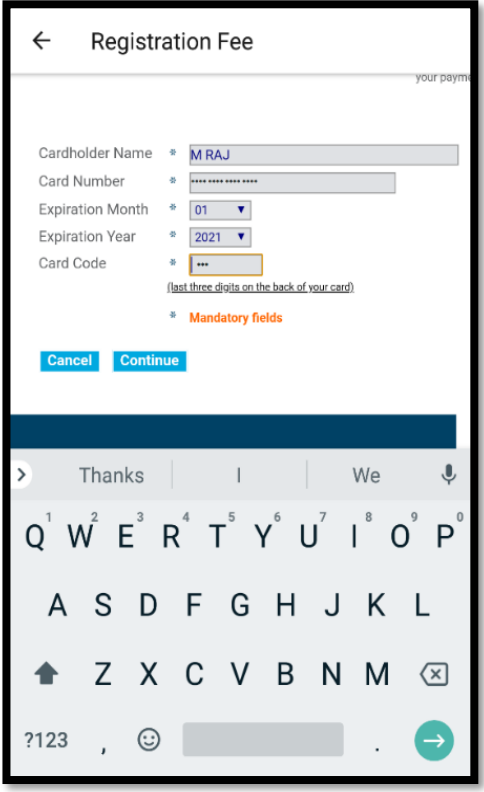

o Enter card details or other required details based on payment mode selected. Click on continue to receive OTP.

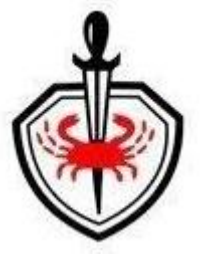

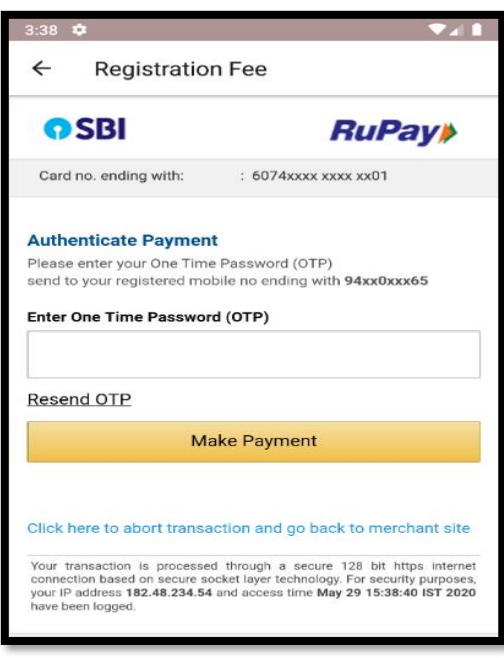

- o Patient will receive OTP on the registered mobile number.
- o Enter the OTP and click on 'Make Payment' button.
- o You will receive the SMS with Registration request id.
- o RGCI team will confirm the registration and you will receive the SMS with registration number and login details of Mobile app.

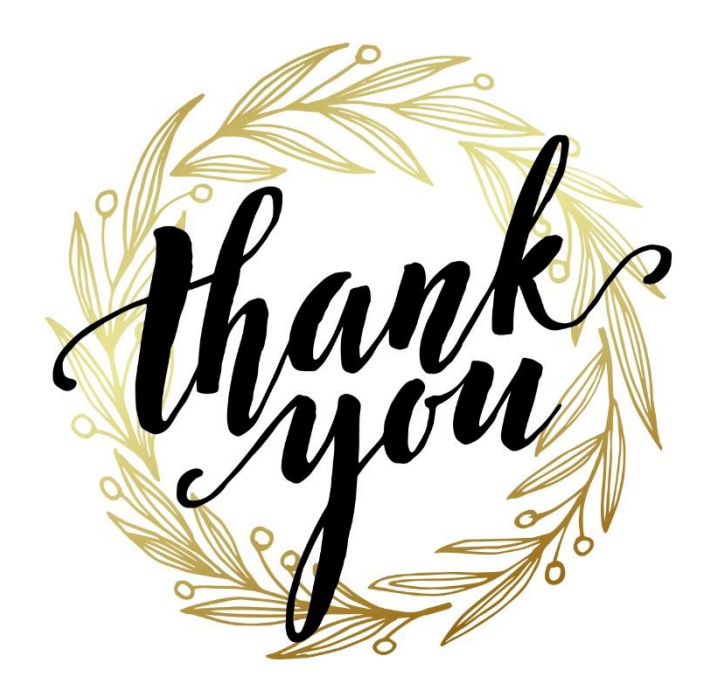